## **お届け日・お届け先の変更手続きの手順について**

#### **★変更お手続き前に必ずご確認ください★**

変更手続きが完了いたしましたら変更完了メールが送信されますので、内容を必ずご確認くだ さい。迷惑メールの対策などでドメイン指定を行っている場合、メールが受信できない場合が ございます。 「[@curilla.jp](mailto:info_2@curilla.jp)」(ドメイン変更のため6月以降は「[@sajioe.jp](mailto:info_2@sajioe.jp)」 )を受信設定して ください。

#### **①お届け日変更と②お届け先変更について、手順をご説明いたします。**

まずはサジーワンオンラインショップのマイページへアクセスしてください。

ログインURL **<https://shop.curilla.jp/shop/login>**

▲<mark>こちらをクリック</mark>でマイページへアクセスできます

# **①お届け日変更について**

- 1-1)マイページの **オレンジのバナー** を タップしてください。
- 1-2)**お届け日・周期を変更する** を タップしてください。

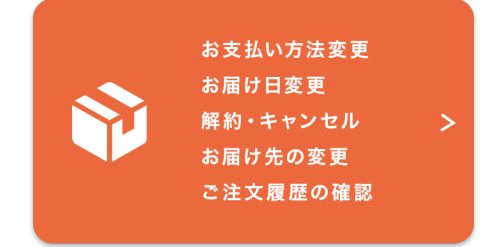

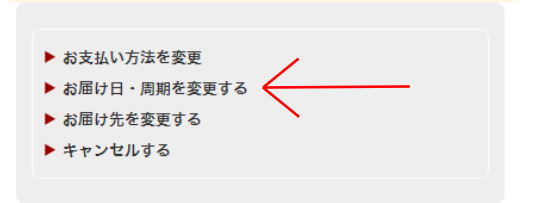

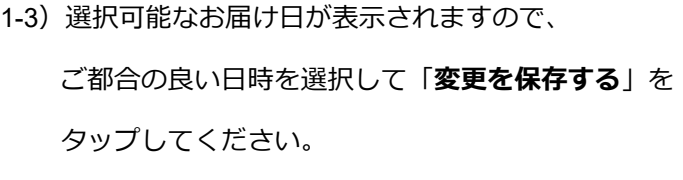

※「変更前の次回お届け日」を必ずご確認ください。

1-4)下記のような表示がでたら変更完了です。

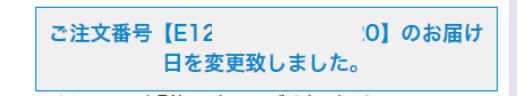

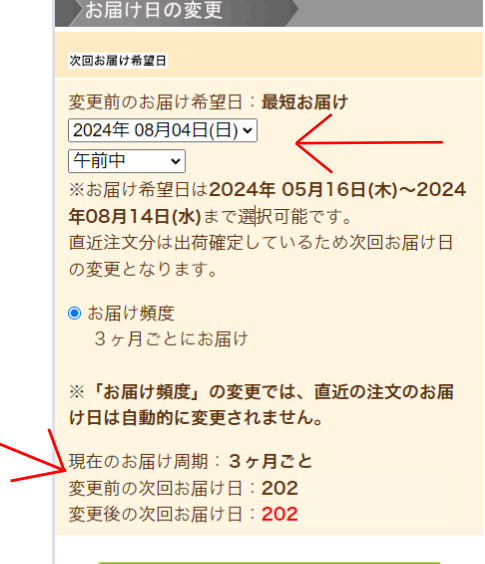

変更を保存する

## **お届け日・お届け先の変更手続きの手順について**

### **②お届け先変更について**

2-1)マイページの **オレンジのバナー** を タップしてください。

# 2-2)**お届け先を変更する** を

タップしてください。

2-3) お名前や住所等の変更画面が表示されます。 ①ご登録の住所とお届け先が同じ場合は 「ご注文者様の登録住所」を変更の上、 「**上記の住所へ送る**」をタップしてください。

②ご登録の住所とお届け先が異なる場合は 「お届け先住所」の方を変更してください。 変更情報を入力されましたら、 「**変更を保存する**」をタップしてください。

③変更完了後は、ご登録のメールアドレス宛に 「**ご住所変更のお知らせ**」メールが届きます。 メールに記載のお届け日より変更となります ので、必ずご確認ください。 今回分が変更にならなかった場合は、 お問い合わせフォームよりご連絡ください。

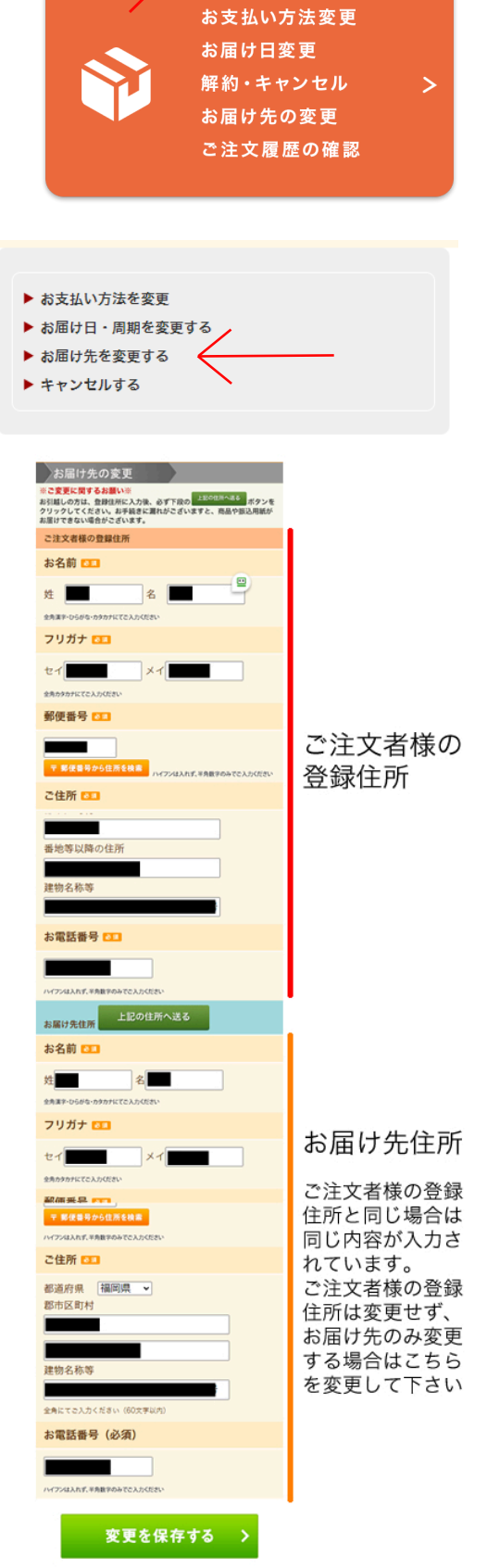